## **E-Books and Audiobooks**

USING THE LIBBY APP ON APPLE, ANDROID, AND WINDOWS PC AND PHONE

## Before you begin:

Get the Libby app by searching "Libby" or "Libby, by Overdrive" in the App Store or Google Play store and downloading it to your device.

## Once the app is installed:

Open the Libby app by tapping its icon. You'll see a welcome screen the first time you open the app.

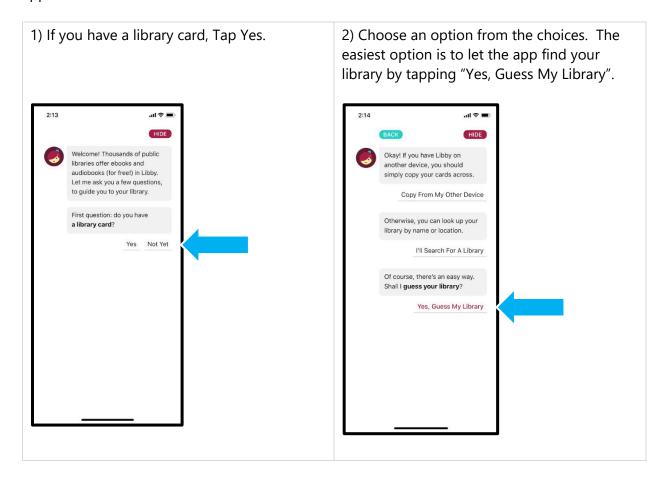

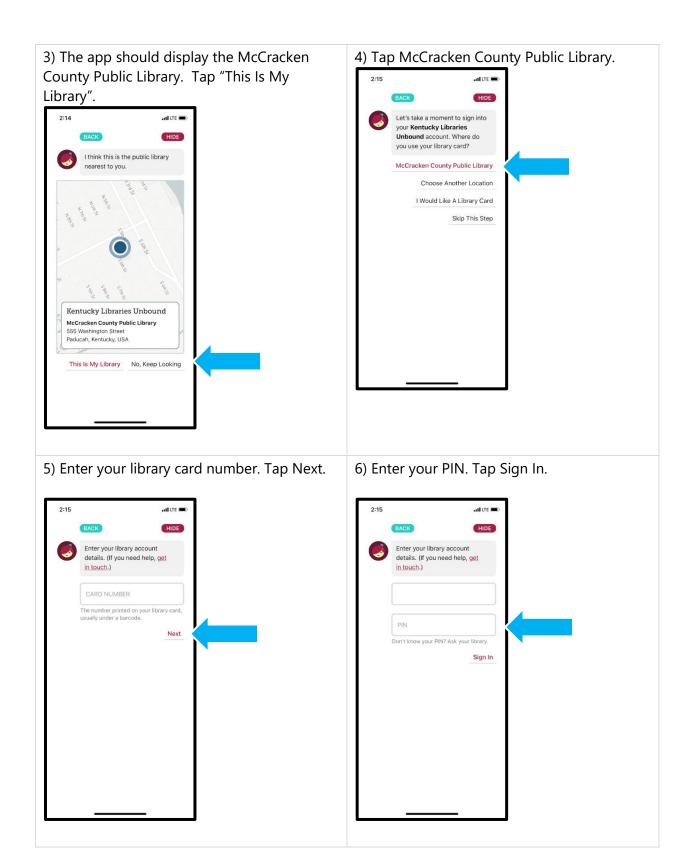

7) You'll get a confirmation page. Tap Next.

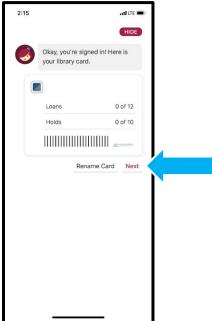

8) The Library screen appears, showing the Kentucky Unbound catalog. Scroll to view the featured titles, or tap "Search for A Book..." at the top of the screen.

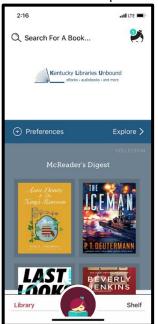

9) As you type, suggestions appear. Tap a suggestion if it matches your search.

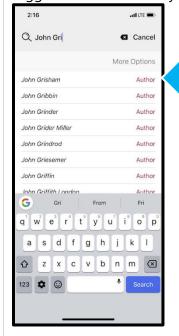

10) Your search results appear. You can filter by format by clicking on one in the top section.

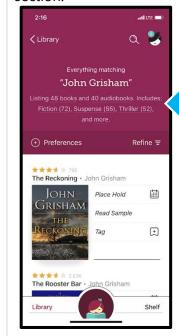

11) Additional filters can be applied by clicking "Refine".

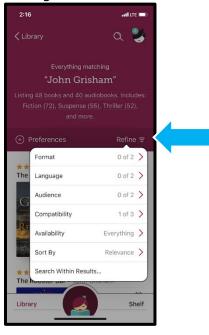

12) Search settings can also be set by tapping Preferences. These apply to all lists, not just the current results.

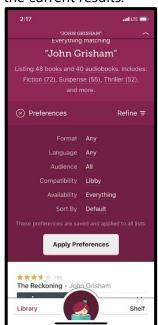

13) Titles may not be available. Place them on hold by clicking "Place Hold".

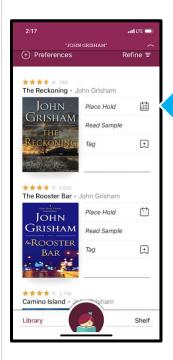

14) If the item is available, tap "Borrow".

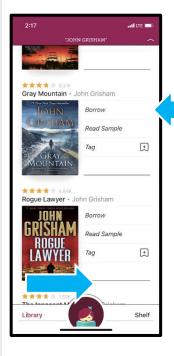

15) You'll then see this page.

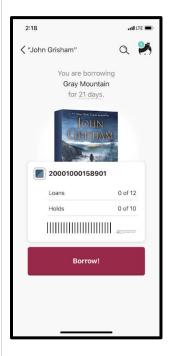

16) Tap the duration listing to get other options for how long your checkout will remain active. When you're ready, tap

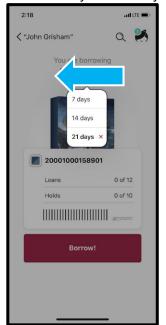

"Borrow".

17) When the gray checkmark appears, your book has been downloaded. Tap one of the options below the book to begin reading, look for other titles, or see your downloaded

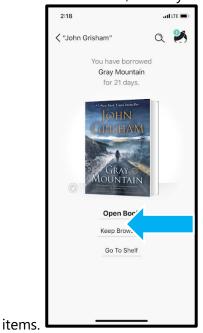

18) At any time, you can tap "Shelf" at the bottom of the screen to view your currently checked out items. Tap a cover to open a title.

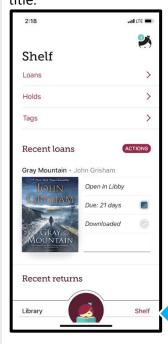

19) Tap the check to see the download status, remove the download if you have an internet connection and don't want the book stored

on your device.

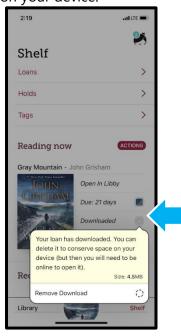

20) Tap the due date to get additional options for your title.

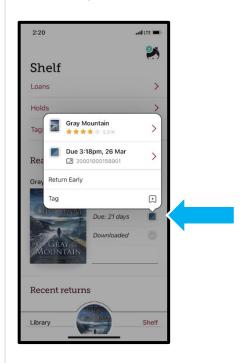

21) Tap the due date again to get options like "Send to A Device" and Renew.

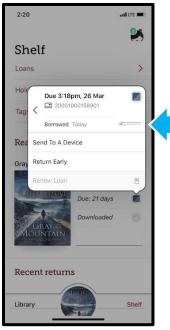

22) Tap in the center of the screen while reading to bring up options and bookmarks.

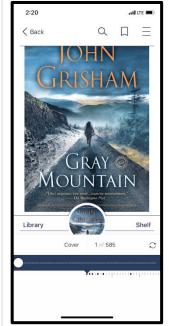

23) With the book options displayed, tap the menu icon in the top right corner to bring up additional options, including settings for reading, like print size.

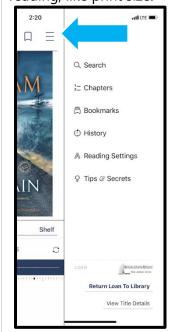